## **How to enable Macros in Excel 2013**

Please follow the steps below:

1. Open the C10 Entry Sheet and click the **File** tab.

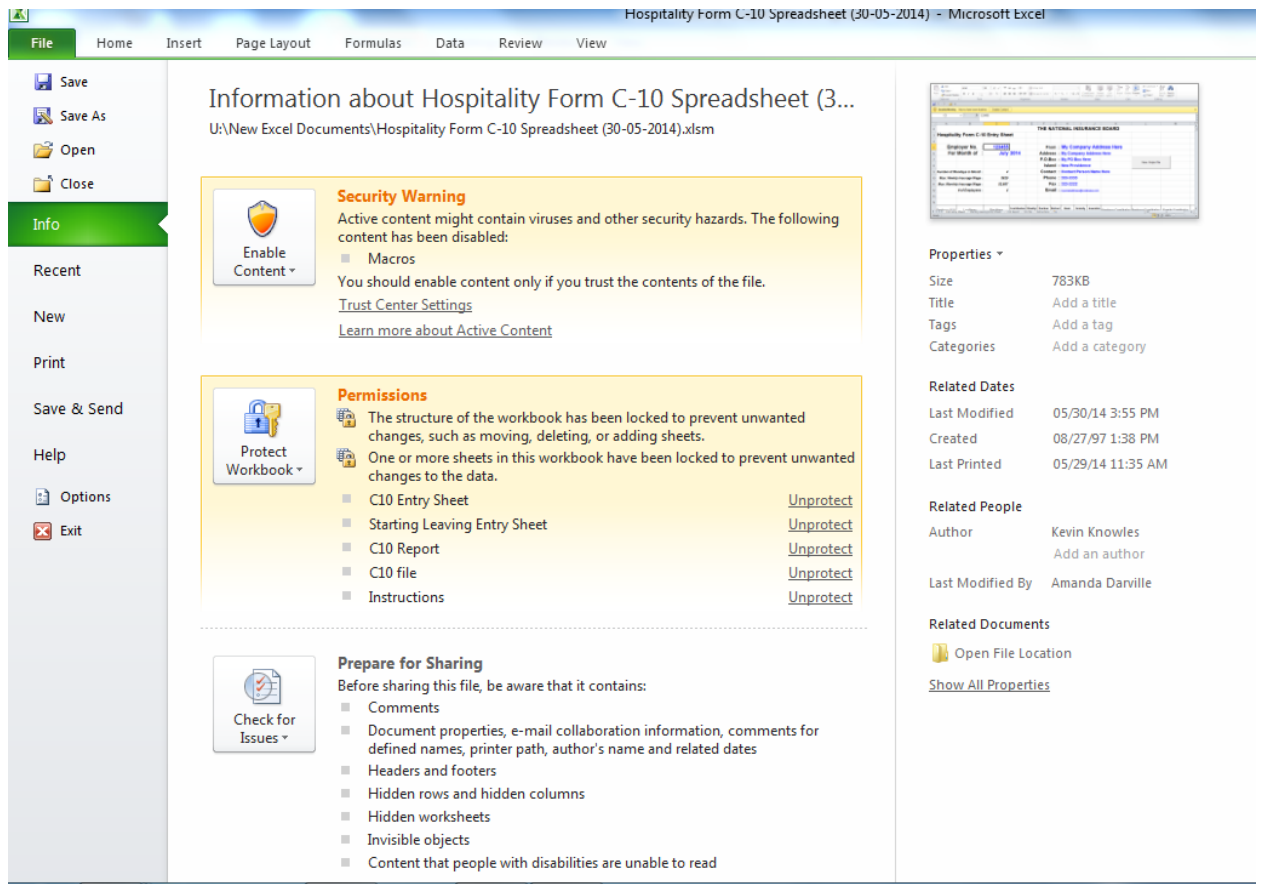

Select/click Options. The window below will appear.

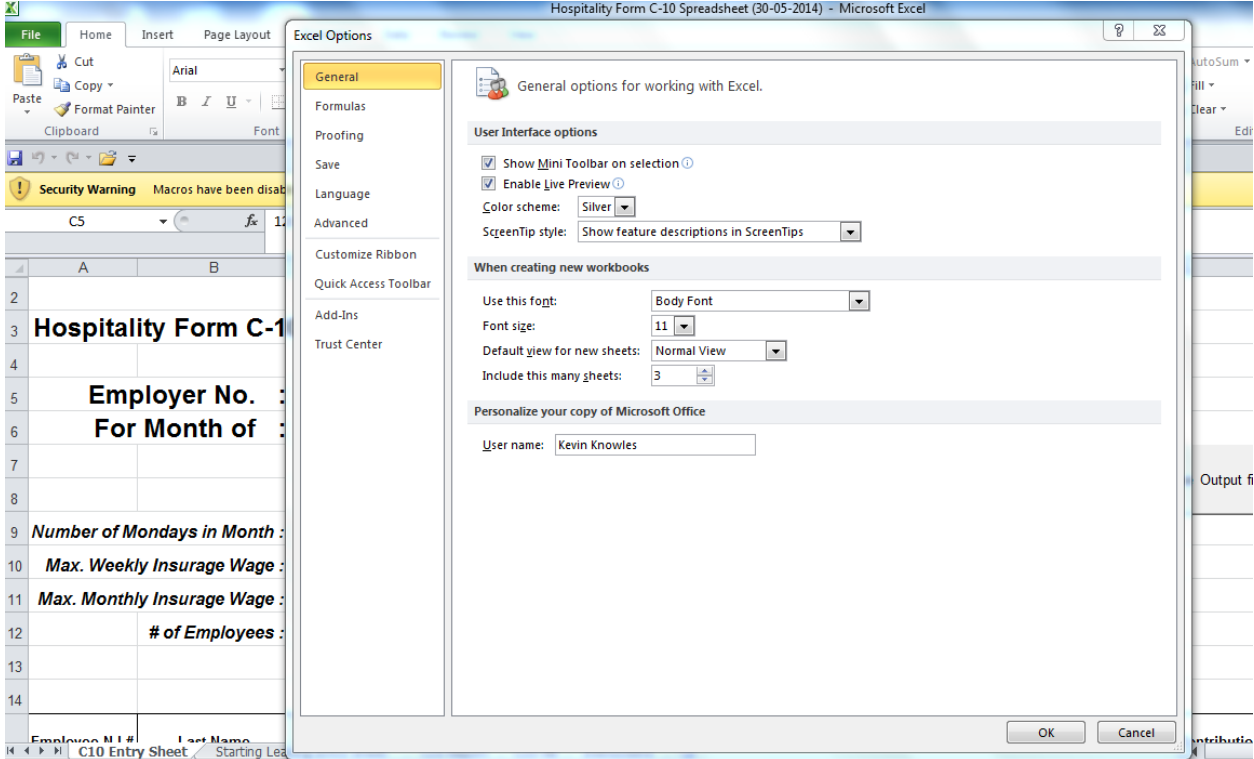

Select/click **Trust Center** (Bottom item); then, click **Trust Center Settings**.

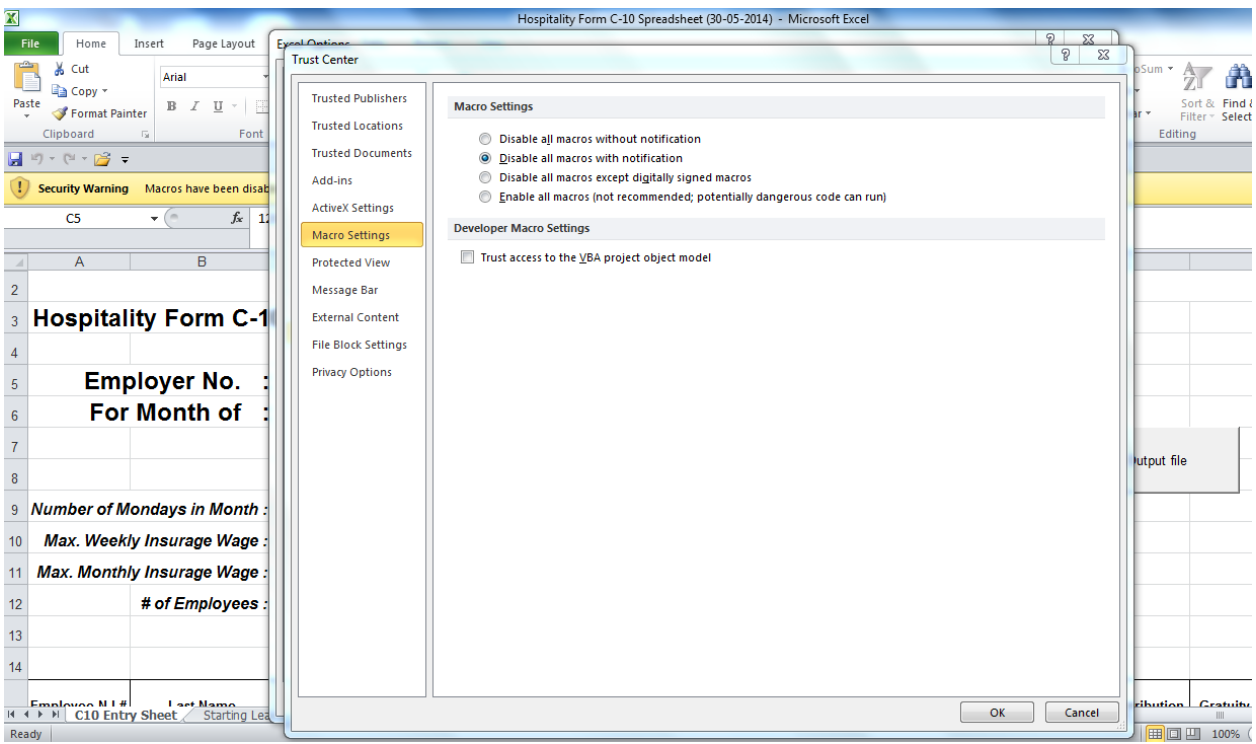

In the Trust Center, Click **Macro Settings**.

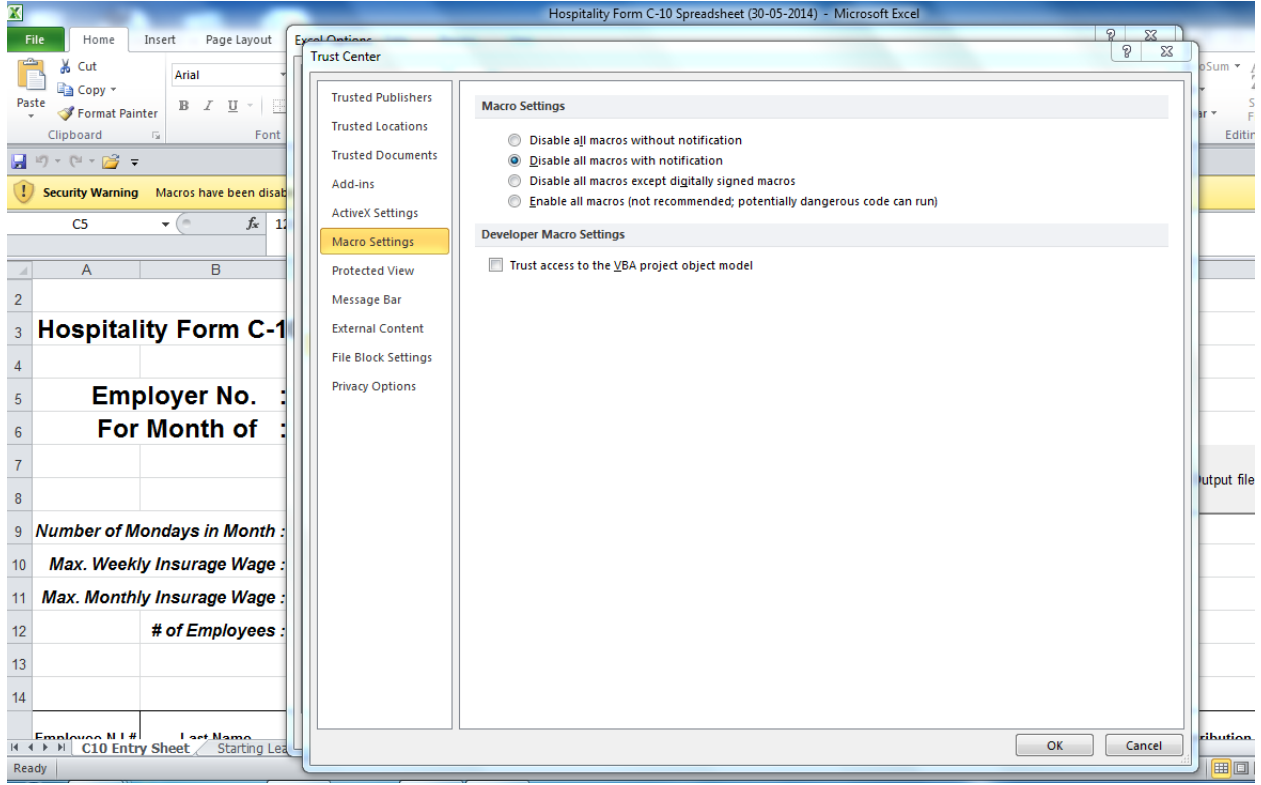

Select "Enable all Macros (not recommended; potentially dangerous code can run) followed by the "OK" button. Save the Spreadsheet.

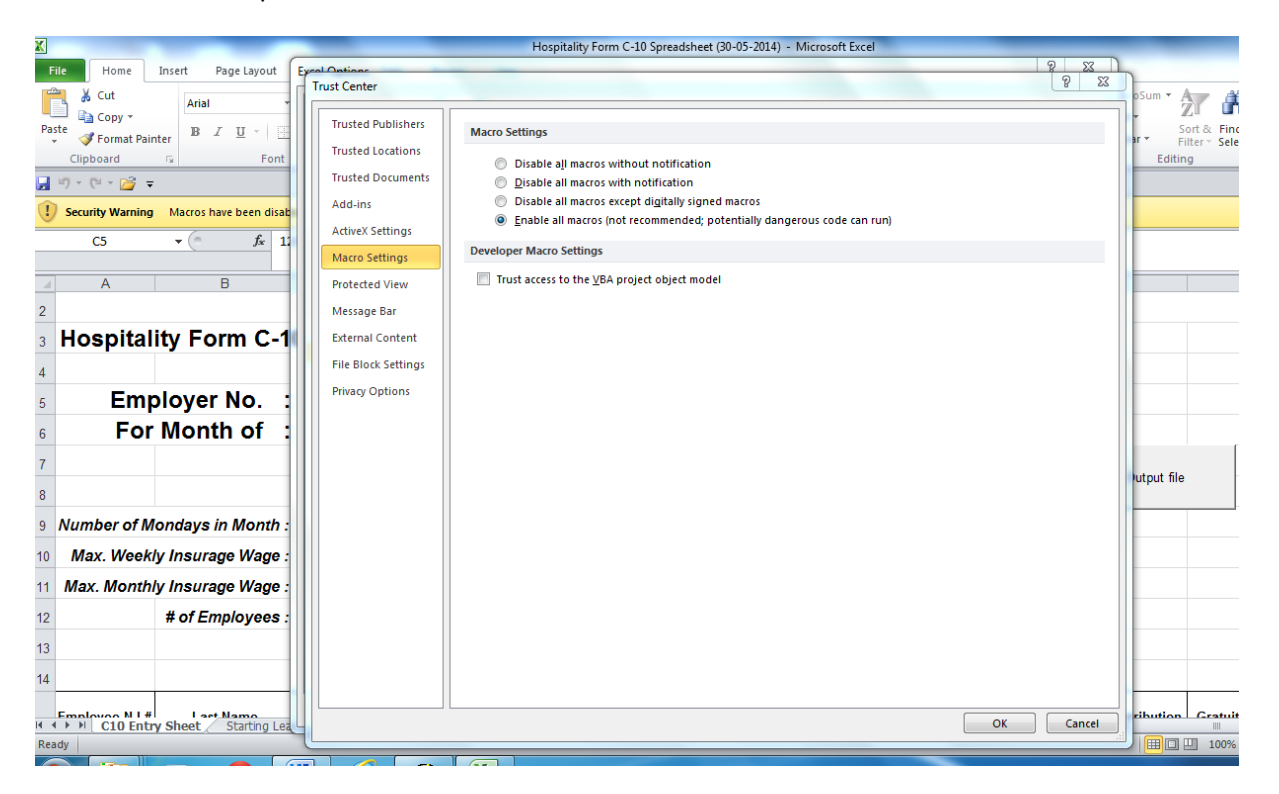

Reboot the computer following this action.